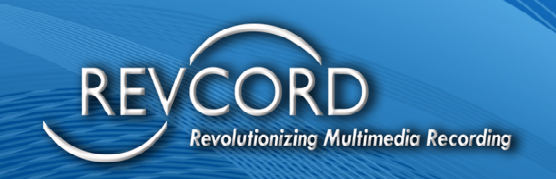

# **REVCORD TEAMS RECORDING ADMINISTRATION AND CONFIGURATION MANUAL**

Revision 9.2023

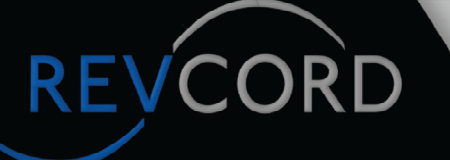

### **MULTI-MEDIA LOGGING SYSTEMS**

C 1250 WOOD BRANCH PARK DR #490 **HOUSTON, TEXAS 77079** 

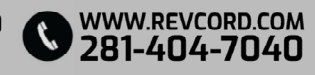

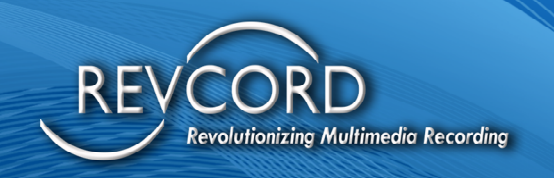

### Table of Contents

REVCORD

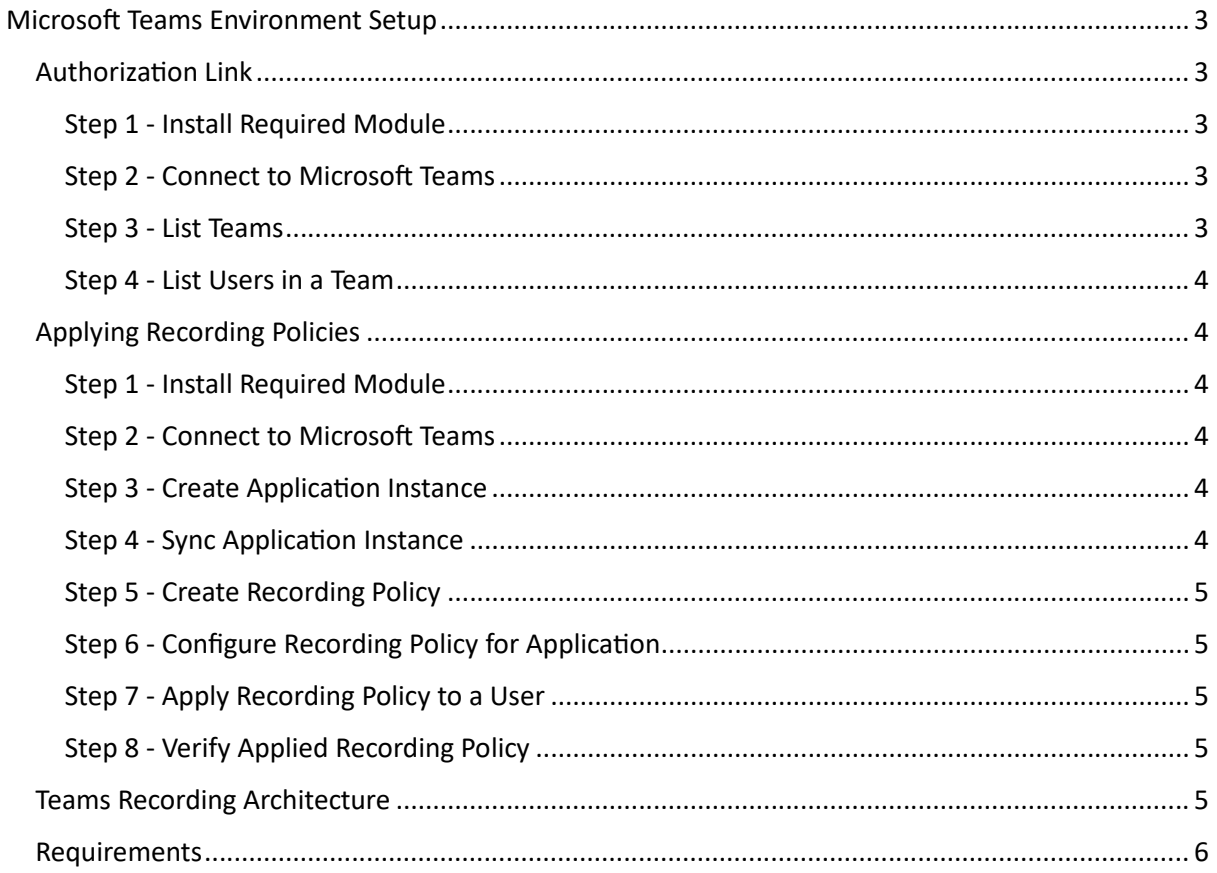

### **MULTI-MEDIA LOGGING SYSTEMS**

**WWW.REVCORD.COM**<br>281-404-7040

V 1250 WOOD BRANCH PARK DR #490

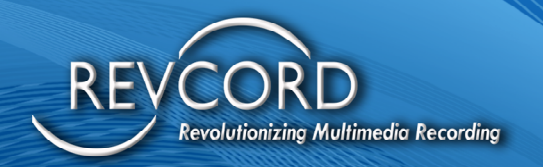

### <span id="page-2-0"></span>Microsoft Teams Environment Setup

*To set up Teams for recording, customers must possess Admin access to their Teams environment. The following steps outline the setup process:*

#### <span id="page-2-1"></span>Authorizafion Link

Customers need to authorize the Revcord bot to access their Teams Calls and User details. The Teams Admin can do this by clicking on the following authorization link:

#### [Authorizafion](https://login.microsoftonline.com/common/adminconsent?client_id=79638a65-3894-4041-928a-60faab1804b0&state=24545545) Link

(Use this if above URL Link does not work) https://login.microsoftonline.com/common/adminconsent?client\_id=79638a65-3894-4041-928a-60faab1804b0&state=24545545

*(Note: Currently, there is no "success" message page, but we will add one.)*

Teams Administrators should follow these steps to provide the Revcord Bot with the necessary details:

#### <span id="page-2-2"></span>Step 1- Install Required Module

powershellCopy code

Install-Module -Name MicrosoftTeams

#### <span id="page-2-3"></span>Step 2- Connect to Microsoft Teams

After running the above command, a pop-up will appear, followed by the Teams Administrator credenfials submifted for verificafion.

Upon successful login, the system will display the TenantId, which must be provided to us.

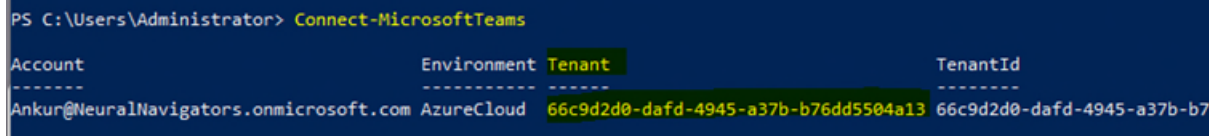

#### <span id="page-2-4"></span>Step 3- List Teams powershellCopy code

Get-Team

REVCOR

This command lists all the Teams that the administrator has access to.

# **MULTI-MEDIA LOGGING SYSTEMS**

1250 WOOD BRANCH PARK DR #490 **HOUSTON, TEXAS 77079** 

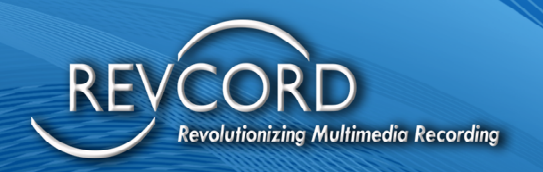

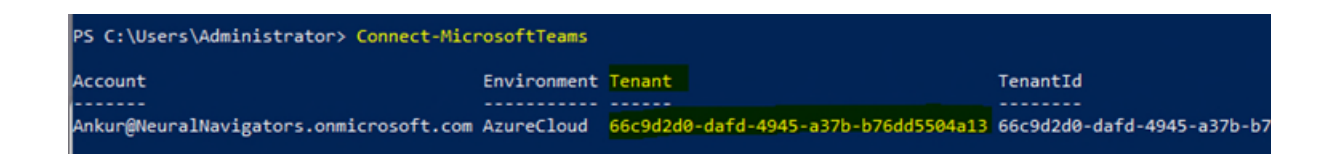

#### <span id="page-3-0"></span>Step 4- List Users in a Team

powershellCopy code

Get-TeamUser -GroupId <TeamGroupId>

This command lists all the users in the specified group. From here, the Customer Teams Admin can prepare a list of users they want to record and provide it to us.

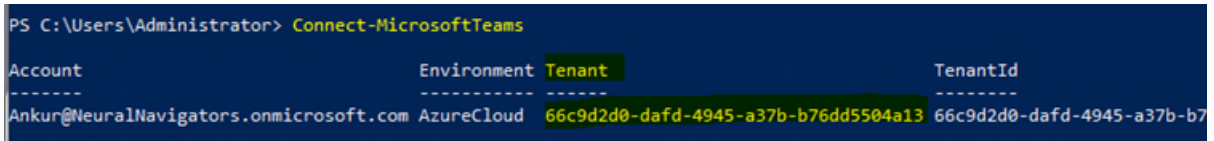

#### <span id="page-3-1"></span>Applying Recording Policies

Teams Administrators need to apply recording policies to users they want to record using a PowerShell script. Here are the steps:

<span id="page-3-2"></span>Step 1- Install Required Module

powershellCopy code

Install-Module -Name MicrosoftTeams

#### <span id="page-3-3"></span>Step 2- Connect to Microsoft Teams

Teams Administrator credenfials are required for this step.

<span id="page-3-4"></span>Step 3- Create Application Instance powershellCopy code

New-CsOnlineApplicafionInstance -UserPrincipalName recordingbot@revcord.com -DisplayName RecordingBot -ApplicafionId 79688a65-3894-4041-928a-60faab1804b0

*(Note: The Bot Applicafion should match the one provided by us: Bot Applicafion Id - 79638a65-3894- 4041-928a-60faab1804b0)*

<span id="page-3-5"></span>Step 4- Sync Applicafion Instance

powershellCopy code

Sync-CsOnlineApplicationInstance -ObjectId <Object Id>

### **MULTI-MEDIA LOGGING SYSTEMS**

281-404-7040

 $\bigcirc$  1250 WOOD BRANCH PARK DR #490 **HOUSTON, TEXAS 77079** 

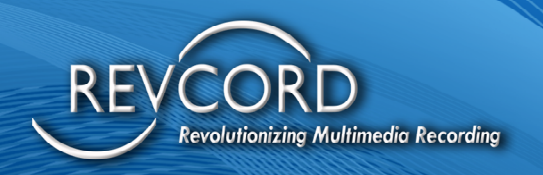

#### <span id="page-4-0"></span>Step 5 - Create Recording Policy powershellCopy code

New-CsTeamsComplianceRecordingPolicy -Enabled \$true -Descripfion "Test recording policy - Ankur Gupta" TestTeamsRecordingPolicy

#### <span id="page-4-1"></span>Step 6- Configure Recording Policy for Applicafion powershellCopy code

Set-CsTeamsComplianceRecordingPolicy -Idenfity TestTeamsRecordingPolicy - ComplianceRecordingApplicafions @(New-CsTeamsComplianceRecordingApplicafion -Parent TestTeamsRecordingPolicy -Id <Object Id>)

<span id="page-4-2"></span>Step 7- Apply Recording Policy to a User powershellCopy code

Grant-CsTeamsComplianceRecordingPolicy -Idenfity sample@revcord.com -PolicyName TestTeamsRecordingPolicy

*(Note: For addifional users, only Step 7 is required to apply the policy.)*

<span id="page-4-3"></span>Step 8- Verify Applied Recording Policy powershellCopy code

Get-CsOnlineUser sample@revcord.com | ft sipaddress, tenanfid, TeamsComplianceRecordingPolicy

*(Note: For addifional users, only Step 7 is needed to apply the policy, and Step 8 to verify.)*

#### <span id="page-4-4"></span>Teams Recording Architecture

*The Teams Recording architecture is designed to be simple, primarily recording audio. Here is an overview:*

- Audio data is received at the Teams Recording Server and stored as PCM-encoded raw audio samples.
- For live monitoring, packets can be streamed directly to the MT Server and transferred to the recorded MT Server file once the call ends.
- The transferring application will map the Microsoft Teams Tenant Id to our MT Server Tenant Id and convert the audio file to DSF format before transferring it to the Revcord Mulfi-Tennant (MT) Server, along with metadata.
- Syncing with the logger will be the responsibility of the RevSync Service, requiring no additional configurations.

### **MULTI-MEDIA LOGGING SYSTEMS**

1250 WOOD BRANCH PARK DR #490 **HOUSTON, TEXAS 77079** 

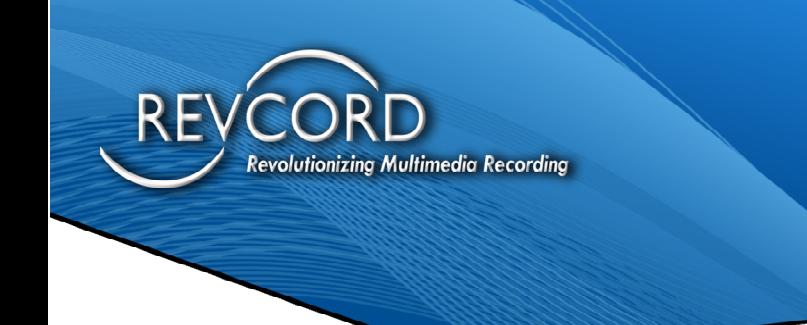

Here is the overview diagram of the complete Architecture.

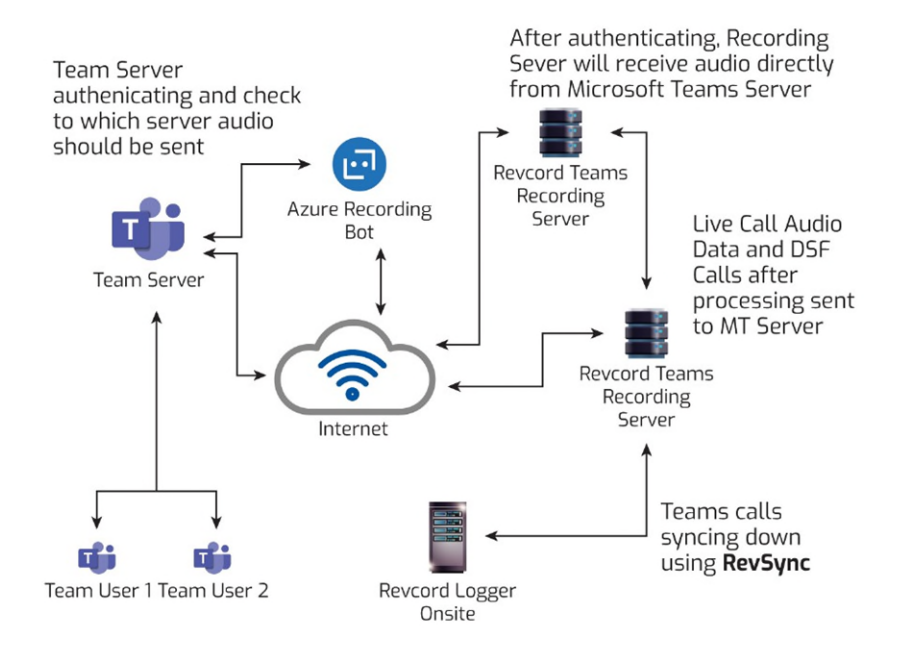

#### <span id="page-5-0"></span>Requirements

**REVCOR** 

**Customer Must have an Enterprise License:** Office 365 Enterprise E1, E3, E5, F3, A1, A3, A5, M365 Business, Business Premium, or Business Essentials.

**Teams Admin Account:** Need to allow permissions to Revcord Recording Bot and apply recording policies to their users.

**Revsync Cloud-based Access and Backup Service** is required for synchronization from the cloud to the local logger.

*(Note: The processing of DSF audio files with the Teams Recording Server allows direct transfer to the Logger in the case of secured customers with a dedicated Teams Recording Server.)*

## **MULTI-MEDIA LOGGING SYSTEMS**

 $\bigcirc$  1250 WOOD BRANCH PARK DR #490 HOUSTON, TEXAS 77079

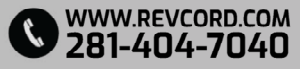